# **PAIRING GUIDE**

Instructions for PAIRING your user account to your SANUS**WALLET** 2.0

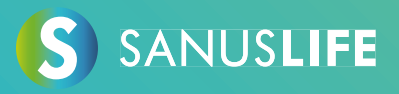

Follow these step-by-step instructions to associate your account with your SANUS**WALLET** 2.0.

- **1 Enter https://sanuslife.com in your computer's browser and identify yourself with your login details**
- **2 Click on > MY PROFILE > SC/SAC and on >PAIRING**

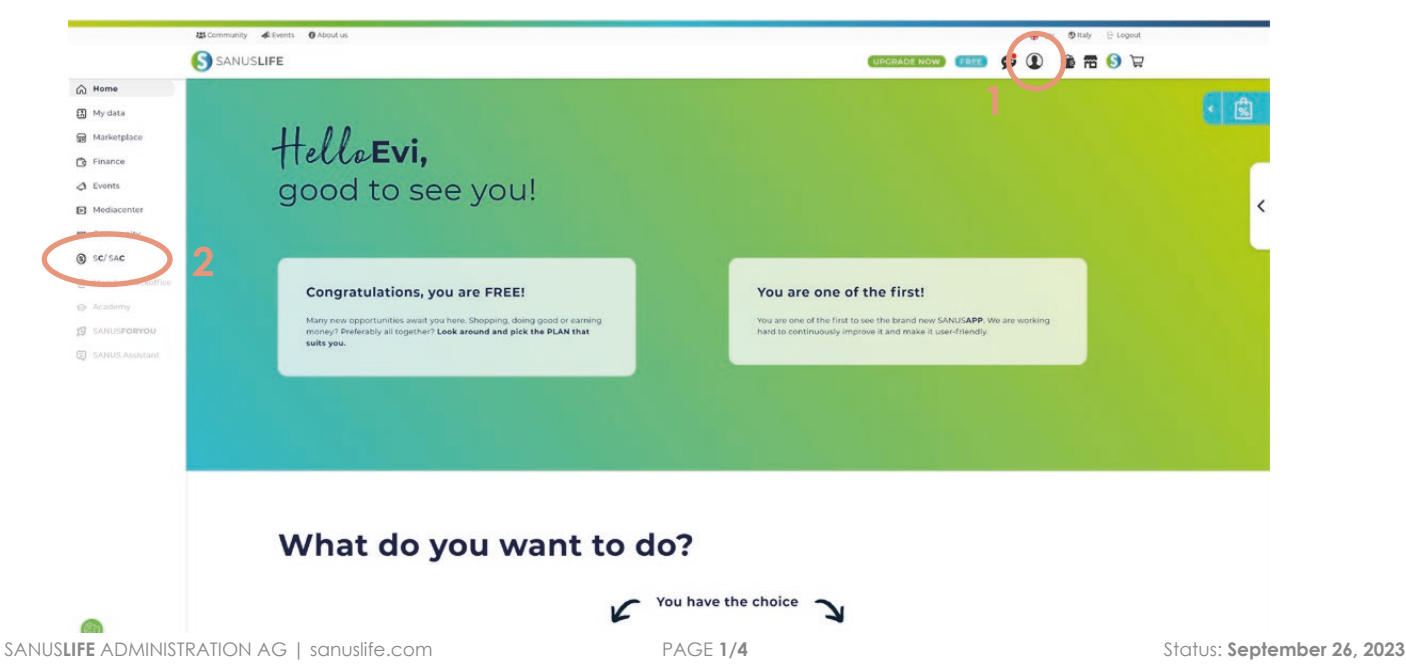

congratulation

SANUSCOIN

**\*1.900,00 SAC** 

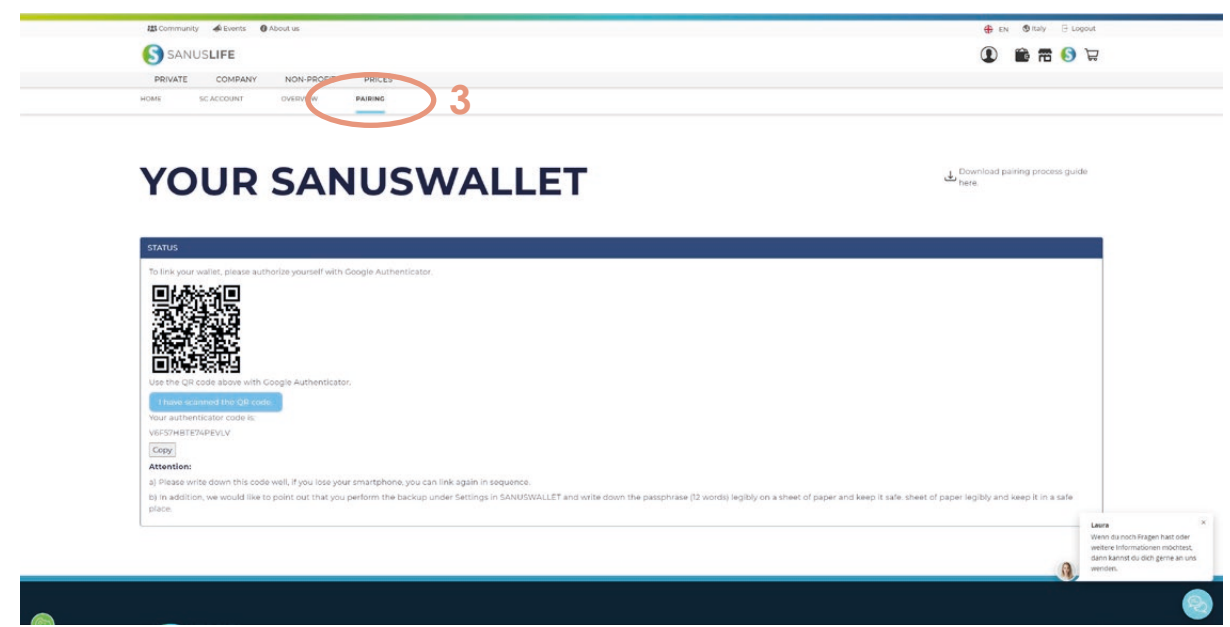

## **3 Take your smartphone and install the "Google Authenticator" app via the links below**

Android:

https://play.google.com/store/apps/details?id=com.google.android.apps.authenticator2&hl=de&gl=US

Apple:

https://apps.apple.com/it/app/google-authenticator/id388497605

### **4 Open the installed Google Authenticator app and click the colored (+) sign**

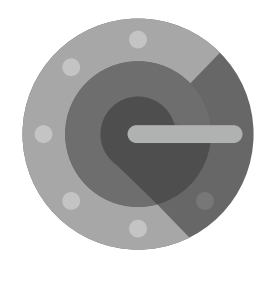

Authenticator

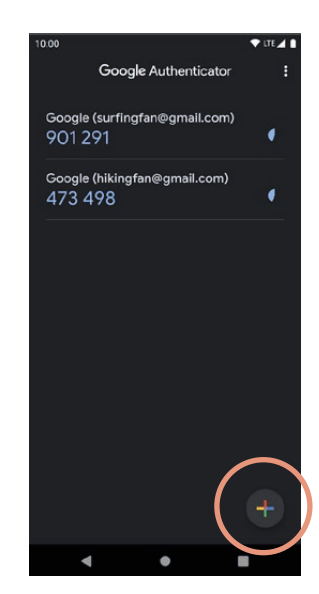

**5 Scan the QR code with the Google Authenticator (smartphone), which appears on the pairing page (computer) and then click on "I have scanned the QR code."**

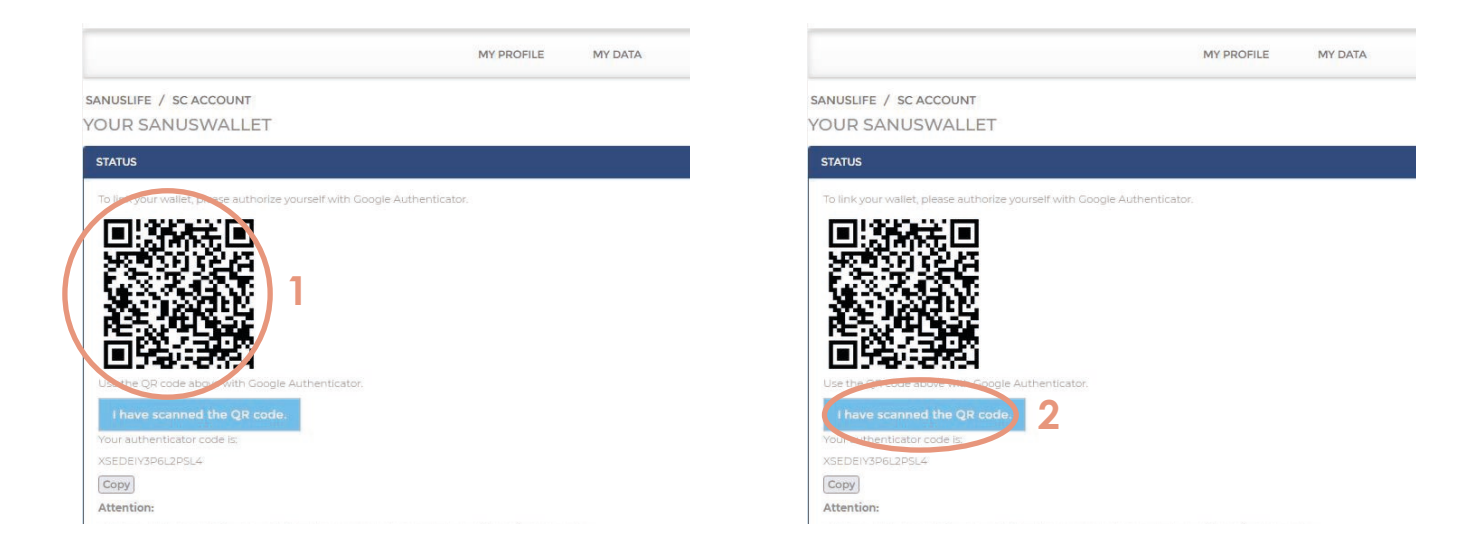

**6 Now enter the code that appears in the Google Authenticator app in the form field of the website, then click "Check Google Code"**

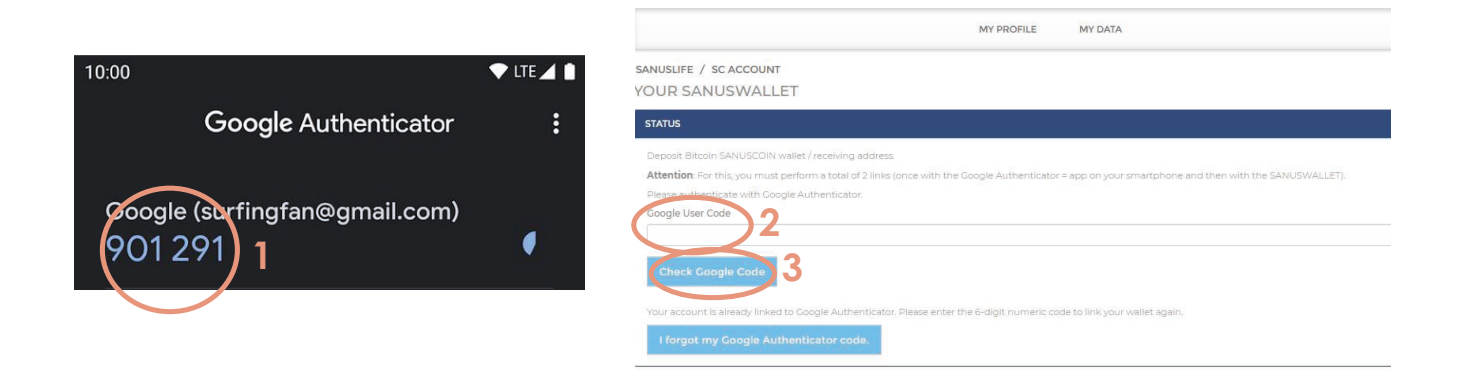

#### **7 Take your smartphone and install the SANUSWALLET 2.0 application through the following links**

Android: https://play.google.com/store/apps/details?id=com.sanuslife.sanuswallet2sanus Apple:

https://wallet2.sanuscoin.com/

**Important: Use the SANUSWALLET manual to make the necessary backup settings for your SANUSWALLET 2.0 so you can continue to access your SANUSWALLET 2.0 and SANUSCOINS even if you lose your mobile phone.** 

> **Download the SANUSWALLET manual here (successful login required):** https://sanuslife.com/deu/downloads-files/download/1737

**8 After installing the application, open it and click on the scan icon at the bottom of SANUSWALLET 2.0**

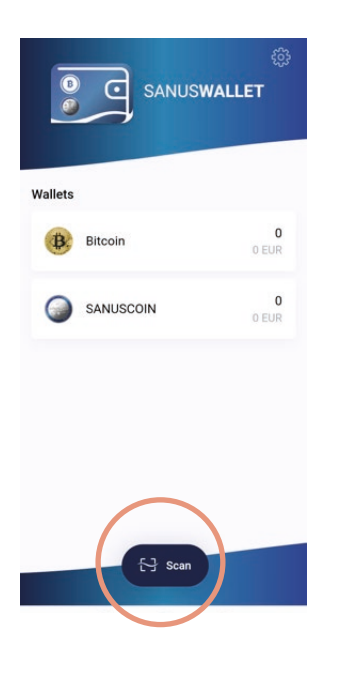

**9 Scan the QR code, displayed in the pairing page SANUSLIFE (computer) with the SANUSWALLET 2.0 app**

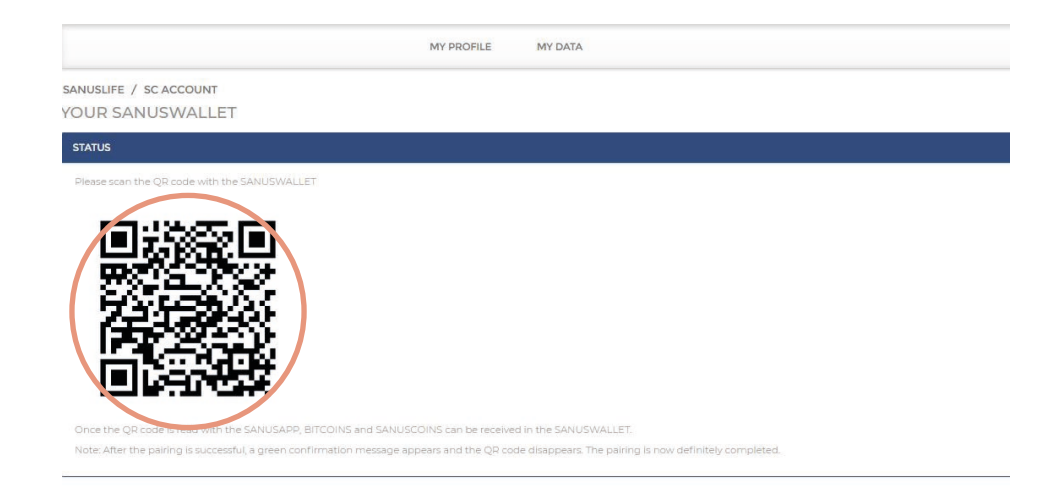

**10 Pairing was successful when the following sentence is displayed under Status in green: "Pairing completed successfully. You have stored the SANUSCOIN and bitcoin receiving address."**

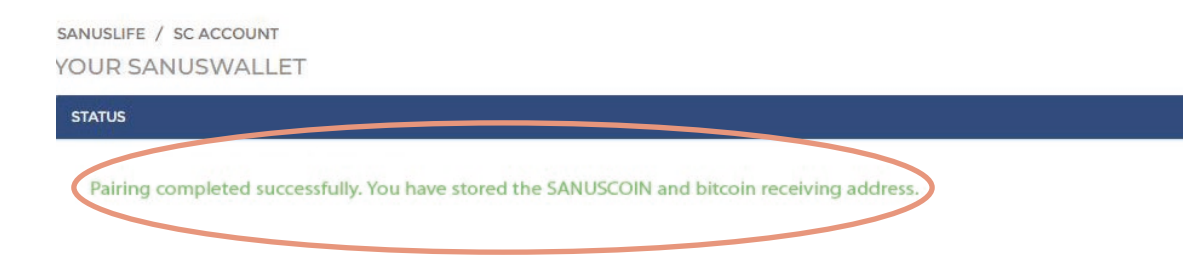

#### **Managed! You don't have to do anything else!**